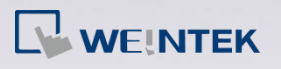

## How to display Chinese characters correctly?

When you open a project that contains Chinese characters, you may find that the characters are displayed as shown in the following figure.

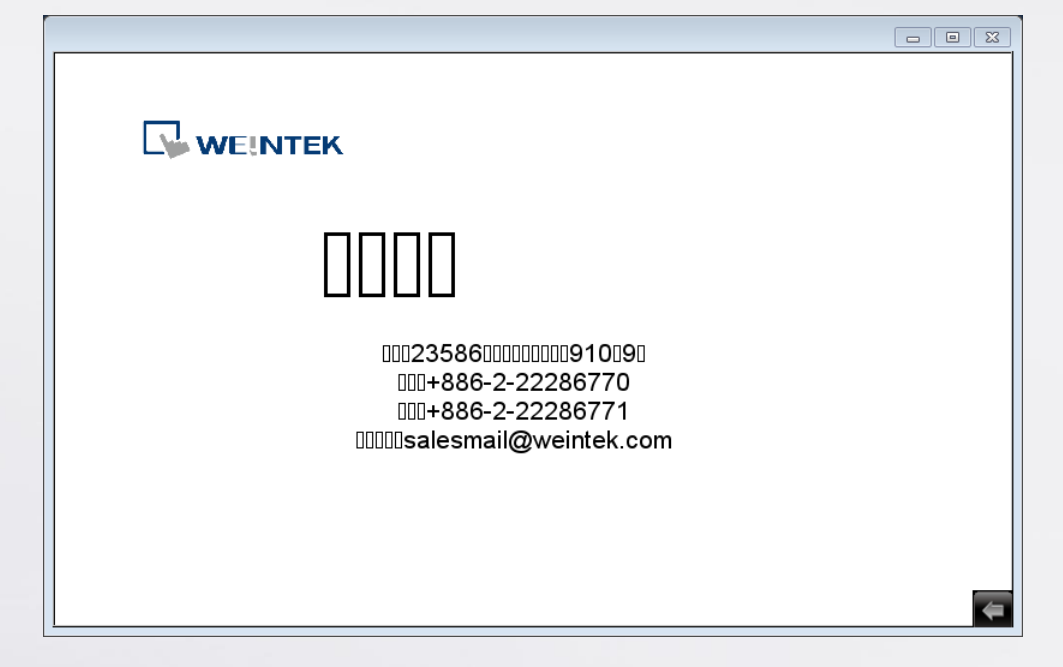

The following steps will show you how to solve this problem.

**Step 1.** Go to System Parameter Settings » Font tab. Click [Add] button, enter

the font name to add the font to the library.

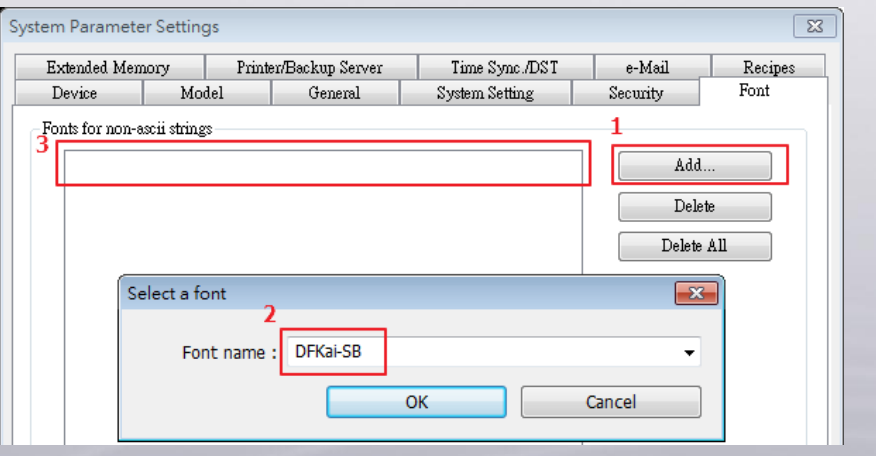

**www.weintek.com**

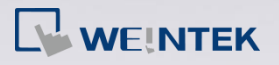

**Step 2.** Select a valid Chinese font when editing the project. As shown in the

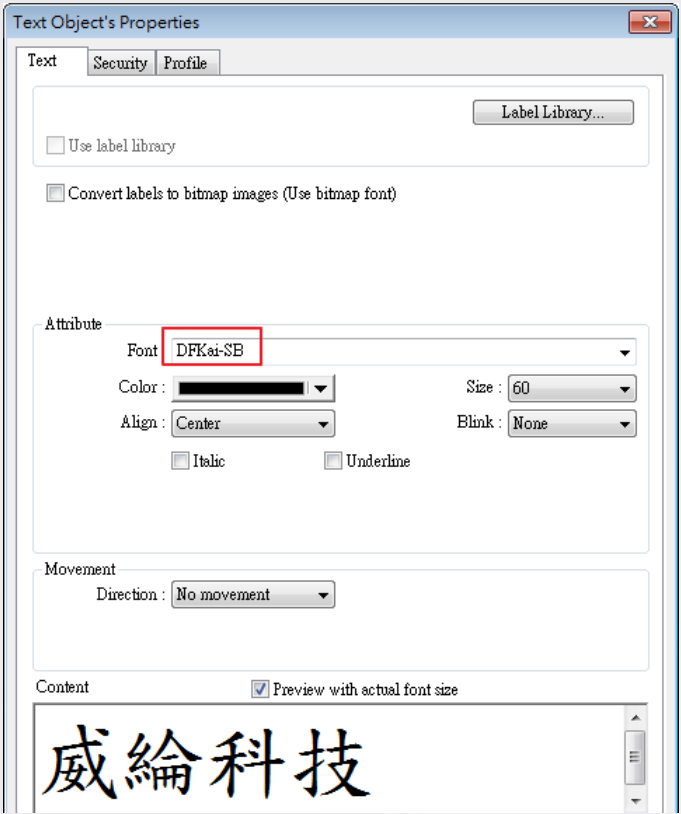

following figure, the valid font can be "DFKai-SB".

**Step 3.** Select [Build font files] check box in Compile dialog box.

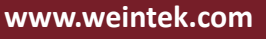

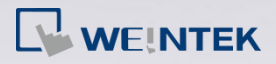

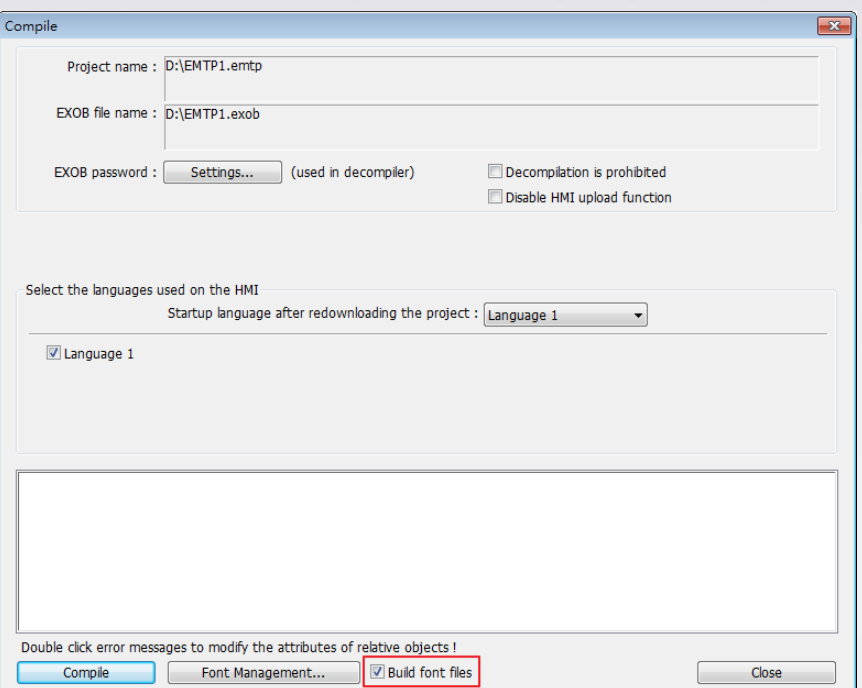

*Step 4.* Select [Font files] check box in Download dialog box.

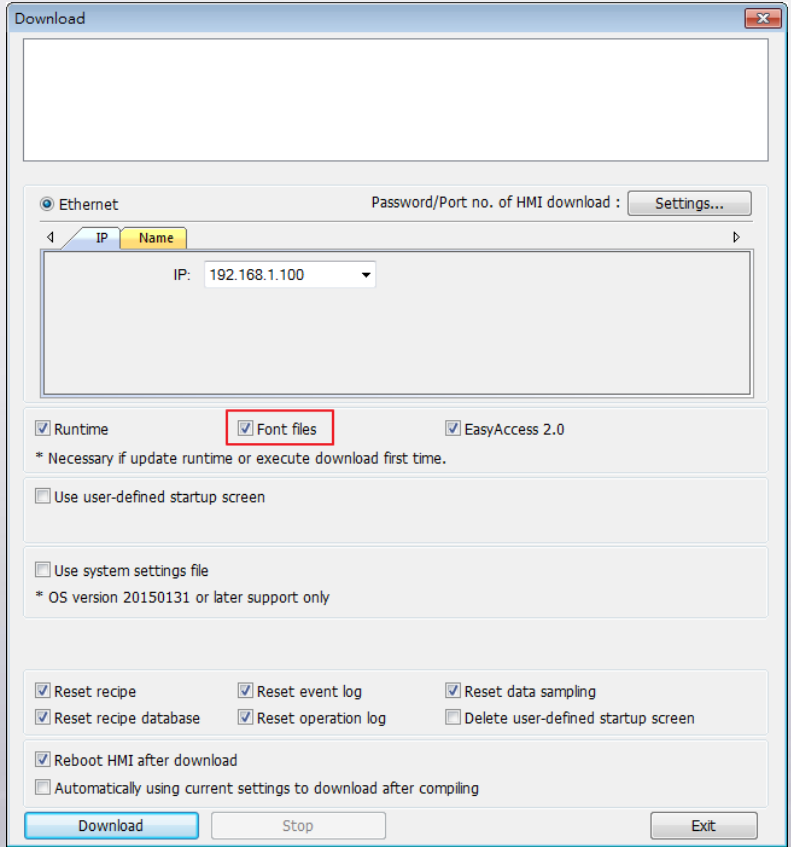

**Step 5.** The Chinese characters can now be correctly displayed on HMI.

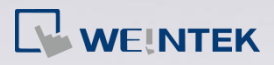

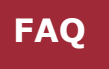

 $\boxed{\Box} \boxed{\Box} \boxed{\Box} \boxed{\boxtimes}$ 

 $\leftarrow$ 

 $\nabla$  we inter

威綸科技

地址: 23586新北市中和區中正路910號9樓 電話: +886-2-22286770 傳真: +886-2-22286771 業務洽詢: salesmail@weintek.com

**www.weintek.com**